# **Mental Health Act (MHA) e-learning User Guide**

**Midlands Partnership** 

**NHS Foundation Trust** A Keele University Teaching Trust

### **Who is this training for?**

This course is aimed at clinical staff working in Mental Health Services who would use the MHA.

#### **Course content:**

The course aims to provide a general overview of the principles and main provisions of the Act.

- Understand key roles and definitions
- Understand the provisions of the different parts of the Act
- Describe how patients can appeal against the MHA
- Ensure appropriate processes are followed to ensure appropriate consent is obtained

## **How do I complete the e-learning course?**

Log into ESR.

- Insert your Smartcard into the Smartcard reader and enter your Passcode
- Launch ESR via **'My ESR Portal'**
- Select **'Log in via Smartcard'**
- Go to the **Learner Homepage** either from the side menu bar or via the Portlet

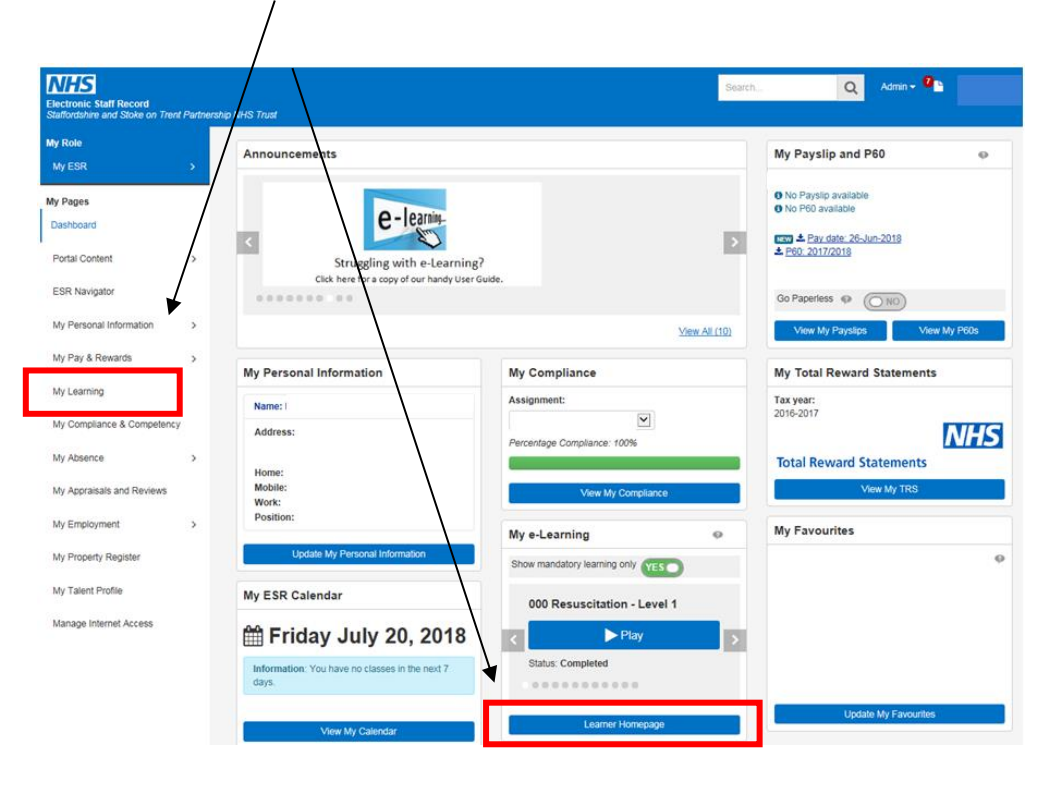

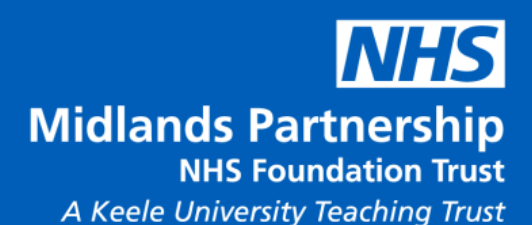

Click on the magnifying glass next to the **Mental Health Act** competency. *This will ensure you complete the correct course and your record will update correctly.*

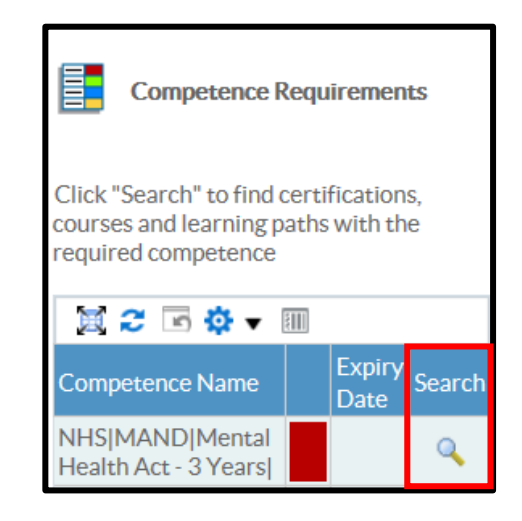

Certifications

Certifications that will give you the competence. Click Details to Subscribe to Certificate

其 2 □ 章 ▼ 皿 ▼ Competence Level 4 Certification Name Valid Period ∠ Certification Status Progress  $\sim$ 301 Mental Health Act (MHA) e-Learning Certification 1095 Day(s)  $\vert$  <  $\vert$ 

Click on the **Details** button next to the Certification Name.

On the next page click on Subscribe.

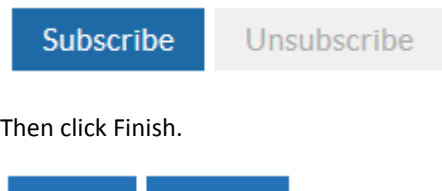

Finish

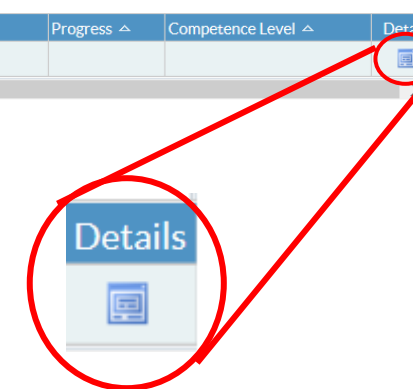

**Back** 

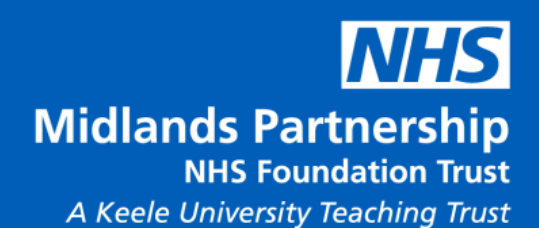

Now ensure you click on the 'Choose or Enrol in Class' button next to the course.

Components

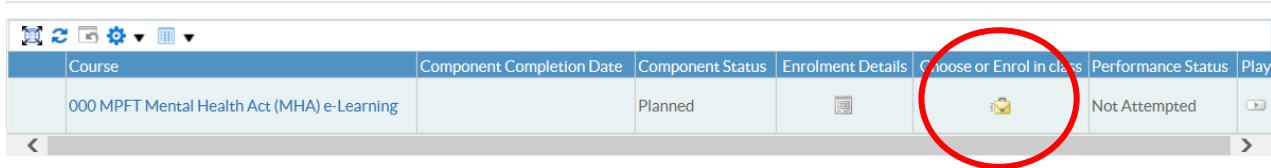

On the next page click Apply.

Cancel Apply

You will now find the course in your list of E-Learning Enrolments.

Click the Play button next to the course to launch the e-Learning.

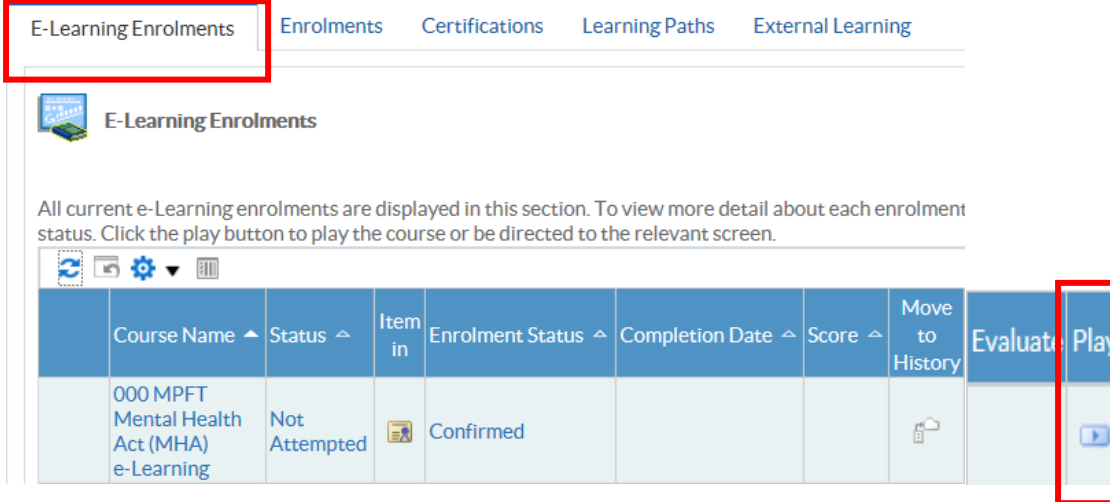

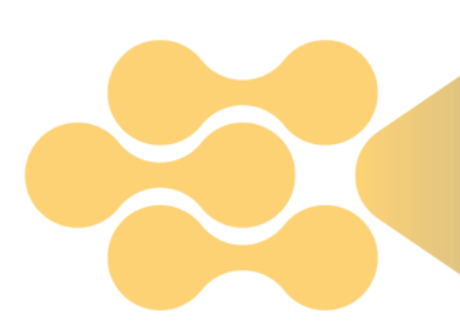

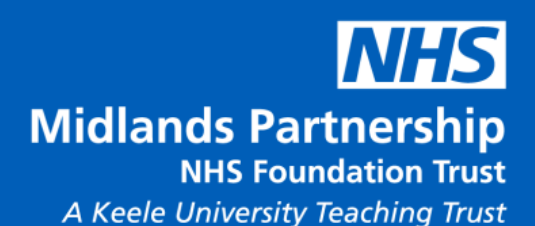

#### **Important points!**

Do not skip through any of the slides as your record will not update and will continue to show as 'Incomplete'.

Ensure you complete all sections!

After completing e-learning always remember to click on the house icon the top right-hand corner of the screen to save your work. This will also allow you to leave your learning before completion and return to it at a later date.

#### **If you receive an 'LMS error' message, 'not connected to an LMS System' or an API error – please do not attempt to play the course. Report these issues directly to the HIS department.**

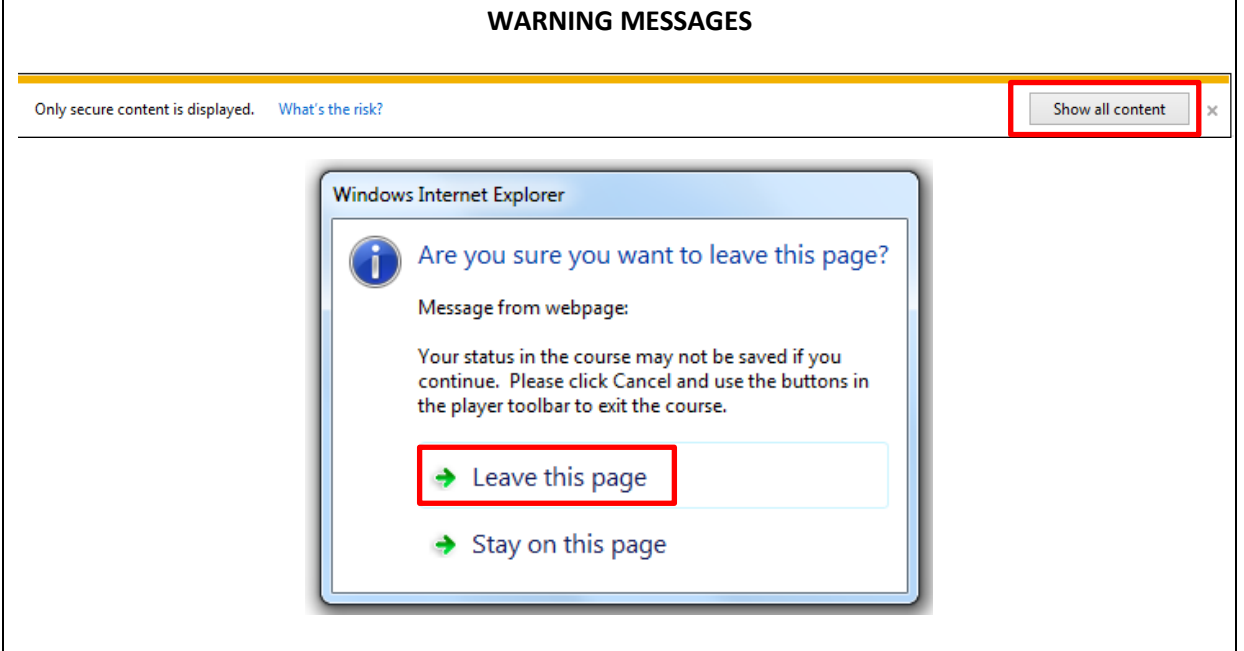

## **Any queries?**

If you have any queries please contact the Learning & Development Team [learning@mpft.nhs.uk](mailto:learning@mpft.nhs.uk) 0300 303 3476